# Mrs. Van Duyn's Tech Tools

In order to make the most of your time, an organized system is necessary. There are several tools we use in Mrs. V's class in order to accomplish this. The names and directions for getting your own accounts or copies can be found below. If you have any problems, feel free to let me know.

## **JOINING GOOGLE CLASSROOM**

You will receive and hand in assignments here. Go to the internet and search for Google Classroom. Once there, either create an account (if you don't have one) or log-in to your account. Be sure to use your school e-mail when creating accounts.

Enter the appropriate Class Code below (organized by class periods) in order to find and join the proper class section.

2016-2017 Section Codes. Period 1 Eng 12 -- 5jr5gm Period 2 Eng 11 -- 7hwzopf Period 3 AP 11 -- 2z2yl Period 5 AP 12 -- qy5x8x Period 6 Eng 12 -- wj2adnf Period 7 Eng 11 -- yr5nbw9

## **JOINING TURNITIN**

Go to the internet and search for Google Classroom. Once there, either create an account (if you don't have one) or log-in to your account. Be sure to use your school e-mail when creating accounts.

2016-2017 Section Codes and Passwords Period 1 Eng 12 -- 13108488 -- rebels2017 Period 2 Eng 11 -- 13108502 -- rebels 2018 Period 3 AP -- 13108513 -- smartrebels

Period 4 AP -- 13108522 -- smartrebels

Period 5 Eng 11 -- 13108531 -- rebels2018

Period 7 Eng 12 -- 13413526 -- rebels2017

### **GETTING YOUR OWN LIVEBINDER**

DRAFT of Instructions (You will be helping me test them.)

#### **Go to the appropriate link below to find the shared live binder template.**

1. To open the binder, use this access key: AccessEng12

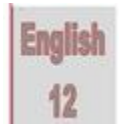

[Eng 12 Student Binder Template](http://www.livebinders.com/play/play_or_edit?id=1360024)

[http://www.livebinders.com/play/play\\_shared\\_binder?id=1360024](http://www.livebinders.com/play/play_shared_binder?id=1360024)

Click on the binder above to view it.

2. To open the binder, use this access key: AccessEng11

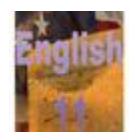

[Eng 11 Student Binder Template](http://www.livebinders.com/play/play_or_edit?id=1360016)

[http://www.livebinders.com/play/play\\_shared\\_binder?id=1360016](http://www.livebinders.com/play/play_or_edit?id=1360016)

Click on the binder above to view it.

3. To open the binder, use this access key: Access AP

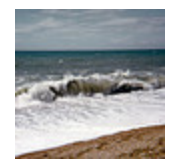

[APEng -EngLit Student Binder Template](http://www.livebinders.com/play/play_or_edit?id=1362824)

[http://www.livebinders.com/play/play\\_shared\\_binder?id=1362824](http://www.livebinders.com/play/play_or_edit?id=1362824)

#### **As with all templates – this version must be preserved, so you need to make a copy of the binder, which you will then save as your own**

To do this:

- Hover over the binder and 3 buttons will appear
- Click on the Options Button to see menu
- Choose "Make a Copy"

Once copy is made:

- Hover over the binder and 3 buttons will appear.
- Click on the Options Button to see menu
- Choose "Edit It" to change the name: o On the edit page go to Binder settings at top (Black buttons on left half o In the title or name box Type "Your Name's AP Binder" o Then it should be yours.

#### **NEXT share with me by making me a collaborator.**

Once you have your own Live Binder:

- Hover over the binder and 3 buttons will appear.
- Click on the **Edit** Button to see your contents
- Go to **Binder Settings** or **Settings**
- Choose **Access**

:

- Scroll Down and Choose **Collaborate**
- Type my e-mail into the box and click the **add** button me as a collaborator: [vanduynk@newton.k12.in.us](mailto:vanduynk@newton.k12.in.us)
- Check the **box** in front of my e-mail in the listing
- Scroll up and click the **SAVE** button at the top.

That should do it! We Hope! If you figure out a better way, let me know!